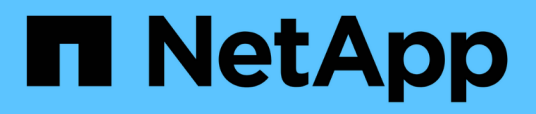

## **Personalizzazione dei report delle relazioni dei volumi**

Active IQ Unified Manager 9.9

NetApp April 05, 2024

This PDF was generated from https://docs.netapp.com/it-it/active-iq-unified-manager-99/reporting/taskcreating-a-report-to-group-volume-relationships-by-source-of-failure.html on April 05, 2024. Always check docs.netapp.com for the latest.

# **Sommario**

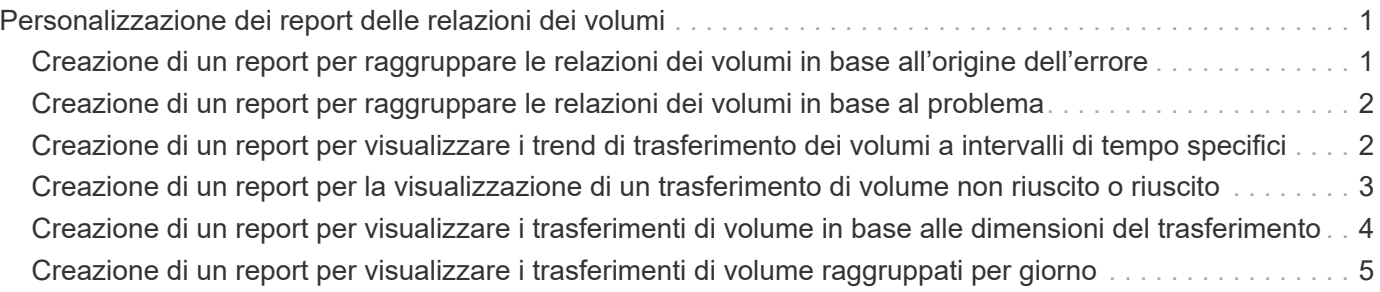

# <span id="page-2-0"></span>**Personalizzazione dei report delle relazioni dei volumi**

Il report Volume Relanes Inventory consente di analizzare i dettagli dell'inventario dello storage in un cluster, comprendere il grado di protezione richiesto per i volumi e filtrare i dettagli del volume in base all'origine del guasto, al modello e alle pianificazioni.

### <span id="page-2-1"></span>**Creazione di un report per raggruppare le relazioni dei volumi in base all'origine dell'errore**

È possibile creare un report che raggruppa i volumi in base al motivo per cui la relazione si trova in uno stato non integro.

#### **Prima di iniziare**

• È necessario disporre del ruolo di amministratore dell'applicazione o di amministratore dello storage.

#### **A proposito di questa attività**

Attenersi alla seguente procedura per creare una vista personalizzata che raggruppa i volumi in base all'origine dell'errore, quindi pianificare la creazione di un report per tale vista.

#### **Fasi**

- 1. Nel riquadro di navigazione a sinistra, fare clic su **Storage** > **Volumes**.
- 2. Nel menu Visualizza, selezionare **relazione** > **tutte le relazioni**.
- 3. Selezionare **Mostra/Nascondi** per assicurarsi che le colonne "Relationship Health" e "UnHealthy Reason" siano visualizzate nella vista.

Aggiungere o rimuovere altre colonne per creare una vista importante per il report.

- 4. Trascinare le colonne "Relationship Health" e "Unhealthy reason" vicino alla colonna "State".
- 5. Fare clic sull'icona del filtro, aggiungere il seguente filtro, quindi fare clic su **Applica filtro**:
	- Rapporto salute è male
- 6. Fare clic sulla parte superiore della colonna "Unhealthy reason" (motivo non integro) per raggruppare le relazioni del volume in base all'origine del guasto.
- 7. Salvare la vista con un nome specifico che rifletta ciò che la vista mostra, ad esempio "Vol Relaces by failure".
- 8. Fare clic sul pulsante **Report pianificati** nella pagina dell'inventario.
- 9. Immettere un nome per la pianificazione del report e completare gli altri campi del report, quindi fare clic sul segno di spunta  $(\checkmark)$  alla fine della riga.

Il report viene inviato immediatamente come test. Successivamente, il report viene generato e inviato via email ai destinatari elencati utilizzando la frequenza specificata.

### **Al termine**

In base ai risultati mostrati nel report, è possibile analizzare l'origine e l'impatto di ciascun tipo di guasto.

### <span id="page-3-0"></span>**Creazione di un report per raggruppare le relazioni dei volumi in base al problema**

È possibile creare un report che raggruppa le relazioni dei volumi in base al problema.

#### **Prima di iniziare**

• È necessario disporre del ruolo di amministratore dell'applicazione o di amministratore dello storage.

### **A proposito di questa attività**

Attenersi alla seguente procedura per creare una vista personalizzata che raggruppa le relazioni dei volumi in base al problema, quindi pianificare la creazione di un report per tale vista.

#### **Fasi**

- 1. Nel riquadro di navigazione a sinistra, fare clic su **Storage** > **Volumes**.
- 2. Nel menu Visualizza, selezionare **relazione** > **tutte le relazioni**.
- 3. Selezionare **Mostra/Nascondi** per rimuovere le colonne non desiderate nel report.
- 4. Trascinare la colonna "unhealthy reason" vicino alla colonna "State".
- 5. Fare clic sulla parte superiore della colonna "Unhealthy reason" (motivo non integro) per raggruppare i volumi in base al problema.
- 6. Salvare la vista con un nome specifico che rifletta ciò che la vista mostra, ad esempio "Vol Relaces by Issue".
- 7. Fare clic sul pulsante **Report pianificati** nella pagina dell'inventario.
- 8. Immettere un nome per la pianificazione del report e completare gli altri campi del report, quindi fare clic sul segno di spunta  $\omega$  alla fine della riga.

Il report viene inviato immediatamente come test. Successivamente, il report viene generato e inviato via email ai destinatari elencati utilizzando la frequenza specificata.

#### **Al termine**

In base ai risultati mostrati nel report, è possibile analizzare l'origine e l'impatto di ciascun tipo di problema.

## <span id="page-3-1"></span>**Creazione di un report per visualizzare i trend di trasferimento dei volumi a intervalli di tempo specifici**

È possibile creare un report che visualizzi i trend di trasferimento dei volumi a intervalli di tempo specifici.

#### **Prima di iniziare**

• È necessario disporre del ruolo di amministratore dell'applicazione o di amministratore dello storage.

#### **A proposito di questa attività**

Attenersi alla seguente procedura per creare una vista personalizzata per i volumi a intervalli di tempo specifici, quindi pianificare la creazione di un report per tale vista.

#### **Fasi**

- 1. Nel riquadro di navigazione a sinistra, fare clic su **Storage** > **Volumes**.
- 2. Nel menu View (Visualizza), selezionare **Relationship** (relazione) > **Last 1 Month Transfer Status** (Stato trasferimento ultimo 1 mese).
- 3. Selezionare **Mostra/Nascondi** per rimuovere le colonne non desiderate nel report.
- 4. Trascinare la colonna **durata trasferimento** vicino alla colonna "risultato operativo".
- 5. Fare clic sull'icona del filtro, aggiungere il seguente filtro, quindi fare clic su **Applica filtro**:
	- Ora di fine del trasferimento negli ultimi 7 giorni
- 6. Fare clic nella parte superiore della colonna "Transfer Duration" (durata trasferimento) per ordinare i volumi in base all'intervallo di tempo.
- 7. Salvare la vista con un nome specifico che rifletta ciò che viene visualizzato, ad esempio "Volumes by Duration".
- 8. Fare clic sul pulsante **Report pianificati** nella pagina dell'inventario.
- 9. Inserire un nome per la pianificazione del report, impostare la frequenza su **settimanale** e completare gli altri campi del report, quindi fare clic sul segno di spunta  $(\checkmark)$  alla fine della riga.

Il report viene inviato immediatamente come test. Successivamente, il report viene generato e inviato via email ai destinatari elencati utilizzando la frequenza specificata.

#### **Al termine**

In base ai risultati mostrati nel report, è possibile esaminare gli intervalli di tempo di trasferimento.

### <span id="page-4-0"></span>**Creazione di un report per la visualizzazione di un trasferimento di volume non riuscito o riuscito**

È possibile creare un report che visualizzi lo stato dei trasferimenti di volume. In questo report è possibile visualizzare i trasferimenti di volume non riusciti e quelli riusciti.

#### **Prima di iniziare**

• È necessario disporre del ruolo di amministratore dell'applicazione o di amministratore dello storage.

#### **A proposito di questa attività**

Attenersi alla procedura riportata di seguito per creare una vista personalizzata che mostri quali trasferimenti non sono riusciti e quali sono stati effettuati correttamente, quindi pianificare la generazione di un report per

tale vista.

#### **Fasi**

- 1. Nel riquadro di navigazione a sinistra, fare clic su **Storage** > **Volumes**.
- 2. Nel menu View (Visualizza), selezionare **Relationship** (relazione) > **Last 1 Month Transfer Status** (Stato trasferimento ultimo 1 mese).
- 3. Selezionare **Mostra/Nascondi** per rimuovere le colonne non desiderate nel report.
- 4. Trascinare la colonna "risultato dell'operazione" vicino alla colonna "State".
- 5. Fare clic sulla parte superiore della colonna "risultato operazione" per ordinare i volumi in base allo stato.
- 6. Salvare la vista con un nome specifico che rifletta ciò che viene visualizzato, ad esempio "volumi per stato di trasferimento".
- 7. Fare clic sul pulsante **Report pianificati** nella pagina dell'inventario.
- 8. Immettere un nome per la pianificazione del report e completare gli altri campi del report, quindi fare clic sul segno di spunta  $\cup$  alla fine della riga.

Il report viene inviato immediatamente come test. Successivamente, il report viene generato e inviato via email ai destinatari elencati utilizzando la frequenza specificata.

#### **Al termine**

In base ai risultati mostrati nel report, è possibile esaminare lo stato del trasferimento.

### <span id="page-5-0"></span>**Creazione di un report per visualizzare i trasferimenti di volume in base alle dimensioni del trasferimento**

È possibile creare un report per visualizzare i trasferimenti di volume in base alle dimensioni del trasferimento.

#### **Prima di iniziare**

• È necessario disporre del ruolo di amministratore dell'applicazione o di amministratore dello storage.

#### **A proposito di questa attività**

Attenersi alla seguente procedura per creare una vista personalizzata per i trasferimenti di volume in base alle dimensioni di trasferimento, quindi pianificare la creazione di un report per tale vista.

#### **Fasi**

- 1. Nel riquadro di navigazione a sinistra, fare clic su **Storage** > **Volumes**.
- 2. Nel menu View (Visualizza), selezionare **Relationship** (relazione) > **Last 1 Month Transfer Rate** (tasso di trasferimento ultimo 1 mese).
- 3. Fare clic sulla parte superiore della colonna "Total Transfer Size" per ordinare i trasferimenti di volume in base alle dimensioni.
- 4. Salvare la vista con un nome specifico che rifletta ciò che viene visualizzato, ad esempio "Volumes by transfer size" (volumi per dimensione trasferimento).
- 5. Fare clic sul pulsante **Report pianificati** nella pagina dell'inventario.
- 6. Immettere un nome per la pianificazione del report e completare gli altri campi del report, quindi fare clic sul segno di spunta  $(\checkmark)$  alla fine della riga.

Il report viene inviato immediatamente come test. Successivamente, il report viene generato e inviato via email ai destinatari elencati utilizzando la frequenza specificata.

#### **Al termine**

In base ai risultati mostrati nel report, è possibile analizzare le relazioni dei volumi in base alle dimensioni del trasferimento.

### <span id="page-6-0"></span>**Creazione di un report per visualizzare i trasferimenti di volume raggruppati per giorno**

È possibile creare un report per visualizzare i trasferimenti di volume raggruppati per giorno.

#### **Prima di iniziare**

• È necessario disporre del ruolo di amministratore dell'applicazione o di amministratore dello storage.

#### **A proposito di questa attività**

Attenersi alla seguente procedura per creare una vista personalizzata per i trasferimenti di volume raggruppati per giorno, quindi pianificare la creazione di un report per tale vista.

#### **Fasi**

- 1. Nel riquadro di navigazione a sinistra, fare clic su **Storage** > **Volumes**.
- 2. Nel menu View (Visualizza), selezionare **Relationship** (relazione) > **Last 1 Month Transfer Rate** (tasso di trasferimento ultimo 1 mese).
- 3. Fare clic sulla parte superiore della colonna "DAy" per ordinare i trasferimenti di volume per giorno.
- 4. Salvare la vista con un nome specifico che rifletta ciò che viene visualizzato, ad esempio "Volume Transfer by day".
- 5. Fare clic sul pulsante **Report pianificati** nella pagina dell'inventario.
- 6. Immettere un nome per la pianificazione del report e completare gli altri campi del report, quindi fare clic sul segno di spunta  $(\checkmark)$  alla fine della riga.

Il report viene inviato immediatamente come test. Successivamente, il report viene generato e inviato via email ai destinatari elencati utilizzando la frequenza specificata.

#### **Al termine**

In base ai risultati mostrati nel report, è possibile analizzare i trasferimenti di volume di giorno in giorno.

#### **Informazioni sul copyright**

Copyright © 2024 NetApp, Inc. Tutti i diritti riservati. Stampato negli Stati Uniti d'America. Nessuna porzione di questo documento soggetta a copyright può essere riprodotta in qualsiasi formato o mezzo (grafico, elettronico o meccanico, inclusi fotocopie, registrazione, nastri o storage in un sistema elettronico) senza previo consenso scritto da parte del detentore del copyright.

Il software derivato dal materiale sottoposto a copyright di NetApp è soggetto alla seguente licenza e dichiarazione di non responsabilità:

IL PRESENTE SOFTWARE VIENE FORNITO DA NETAPP "COSÌ COM'È" E SENZA QUALSIVOGLIA TIPO DI GARANZIA IMPLICITA O ESPRESSA FRA CUI, A TITOLO ESEMPLIFICATIVO E NON ESAUSTIVO, GARANZIE IMPLICITE DI COMMERCIABILITÀ E IDONEITÀ PER UNO SCOPO SPECIFICO, CHE VENGONO DECLINATE DAL PRESENTE DOCUMENTO. NETAPP NON VERRÀ CONSIDERATA RESPONSABILE IN ALCUN CASO PER QUALSIVOGLIA DANNO DIRETTO, INDIRETTO, ACCIDENTALE, SPECIALE, ESEMPLARE E CONSEQUENZIALE (COMPRESI, A TITOLO ESEMPLIFICATIVO E NON ESAUSTIVO, PROCUREMENT O SOSTITUZIONE DI MERCI O SERVIZI, IMPOSSIBILITÀ DI UTILIZZO O PERDITA DI DATI O PROFITTI OPPURE INTERRUZIONE DELL'ATTIVITÀ AZIENDALE) CAUSATO IN QUALSIVOGLIA MODO O IN RELAZIONE A QUALUNQUE TEORIA DI RESPONSABILITÀ, SIA ESSA CONTRATTUALE, RIGOROSA O DOVUTA A INSOLVENZA (COMPRESA LA NEGLIGENZA O ALTRO) INSORTA IN QUALSIASI MODO ATTRAVERSO L'UTILIZZO DEL PRESENTE SOFTWARE ANCHE IN PRESENZA DI UN PREAVVISO CIRCA L'EVENTUALITÀ DI QUESTO TIPO DI DANNI.

NetApp si riserva il diritto di modificare in qualsiasi momento qualunque prodotto descritto nel presente documento senza fornire alcun preavviso. NetApp non si assume alcuna responsabilità circa l'utilizzo dei prodotti o materiali descritti nel presente documento, con l'eccezione di quanto concordato espressamente e per iscritto da NetApp. L'utilizzo o l'acquisto del presente prodotto non comporta il rilascio di una licenza nell'ambito di un qualche diritto di brevetto, marchio commerciale o altro diritto di proprietà intellettuale di NetApp.

Il prodotto descritto in questa guida può essere protetto da uno o più brevetti degli Stati Uniti, esteri o in attesa di approvazione.

LEGENDA PER I DIRITTI SOTTOPOSTI A LIMITAZIONE: l'utilizzo, la duplicazione o la divulgazione da parte degli enti governativi sono soggetti alle limitazioni indicate nel sottoparagrafo (b)(3) della clausola Rights in Technical Data and Computer Software del DFARS 252.227-7013 (FEB 2014) e FAR 52.227-19 (DIC 2007).

I dati contenuti nel presente documento riguardano un articolo commerciale (secondo la definizione data in FAR 2.101) e sono di proprietà di NetApp, Inc. Tutti i dati tecnici e il software NetApp forniti secondo i termini del presente Contratto sono articoli aventi natura commerciale, sviluppati con finanziamenti esclusivamente privati. Il governo statunitense ha una licenza irrevocabile limitata, non esclusiva, non trasferibile, non cedibile, mondiale, per l'utilizzo dei Dati esclusivamente in connessione con e a supporto di un contratto governativo statunitense in base al quale i Dati sono distribuiti. Con la sola esclusione di quanto indicato nel presente documento, i Dati non possono essere utilizzati, divulgati, riprodotti, modificati, visualizzati o mostrati senza la previa approvazione scritta di NetApp, Inc. I diritti di licenza del governo degli Stati Uniti per il Dipartimento della Difesa sono limitati ai diritti identificati nella clausola DFARS 252.227-7015(b) (FEB 2014).

#### **Informazioni sul marchio commerciale**

NETAPP, il logo NETAPP e i marchi elencati alla pagina<http://www.netapp.com/TM> sono marchi di NetApp, Inc. Gli altri nomi di aziende e prodotti potrebbero essere marchi dei rispettivi proprietari.